## **Signing a Fillable PDF Document** without Locking it in Acrobat

## **Action Wizard** ∣∽∣ Fill & Sign Pos. **Send for Comments** Comment Scan & OCR **Compare Files** ГŦЭ More Tools

A new screen will open with a list of tools.

The option you want is under the "Forms & Signatures" category.

Click on the down arrow next to 'Add' under the "Certificates" option and choose 'Open'.

There is a tool sidebar in your Adobe Acrobat, at the bottom of the list there should be an option that says "More Tools", click on that option.

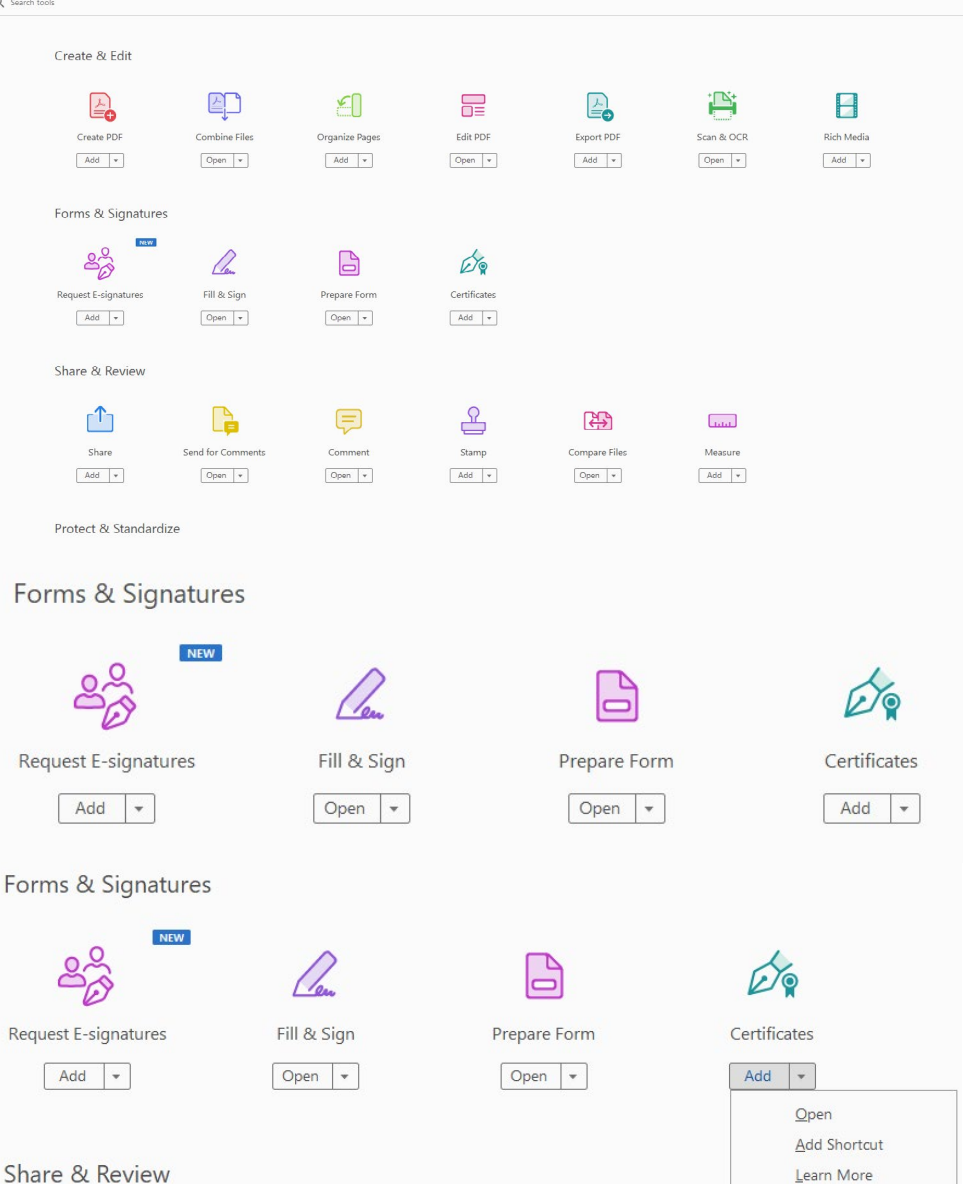

Share & Review

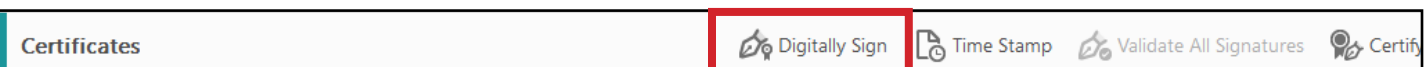

There will now be a tool bar above your document, click **'Digitally Sign'** to sign your document.

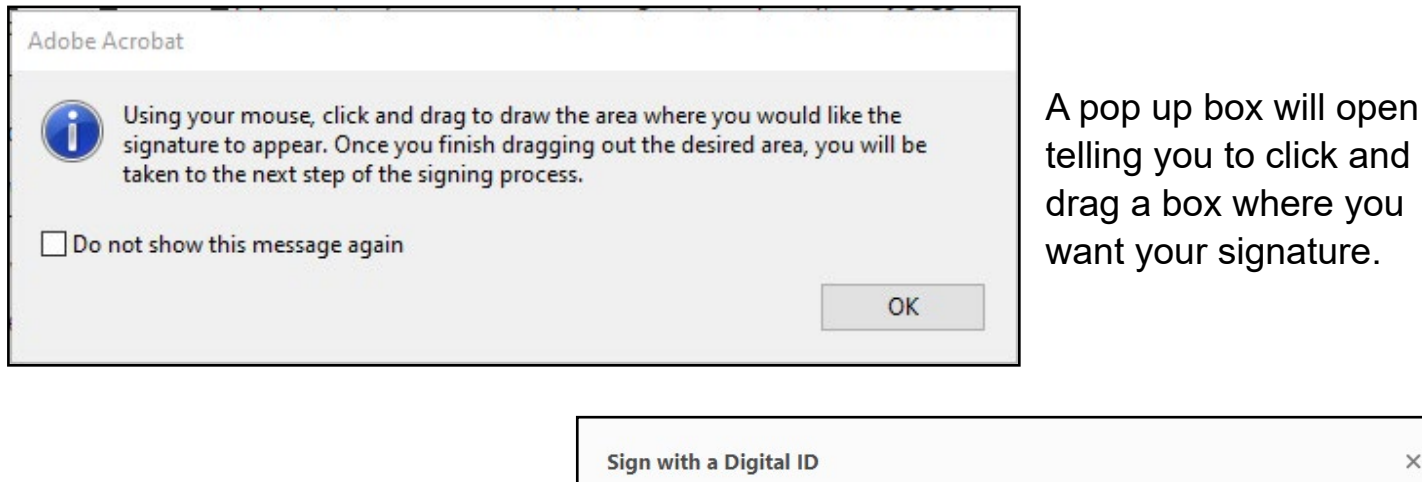

A new box will open where you will choose the Digital ID you want to sign with (there should only be one option), then click **'Continue'**.

**V** 

Review document content that may affect signing  $($  Review

**Digitally signed** 

**Date: 2024.0 1.25** 

View Certificate Details

 $\begin{array}{|c|} \hline \text{Back} \end{array}$  Sign

**09:51: 18 -08'00'** 

**by Carli Bains** 

**Sign as "Carli Bains"** 

Appearance Standard Text

**Carli** 

**Bains** 

**ID** Lock document after signing I

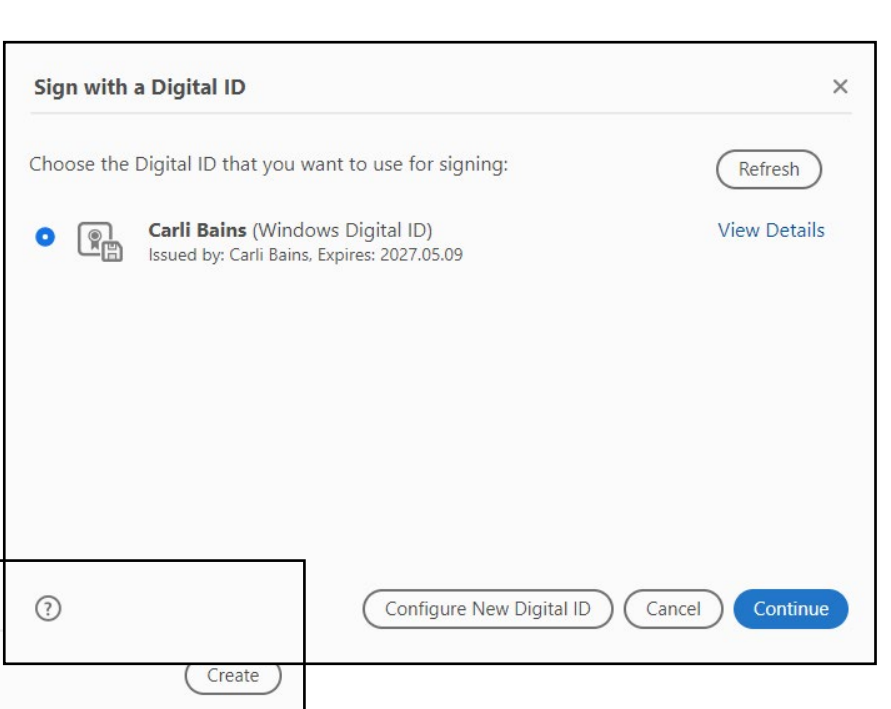

The next box allows you to choose your Signature appearance.

**Make sure the box next to 'Lock document after signing' is unchecked before you click sign.**